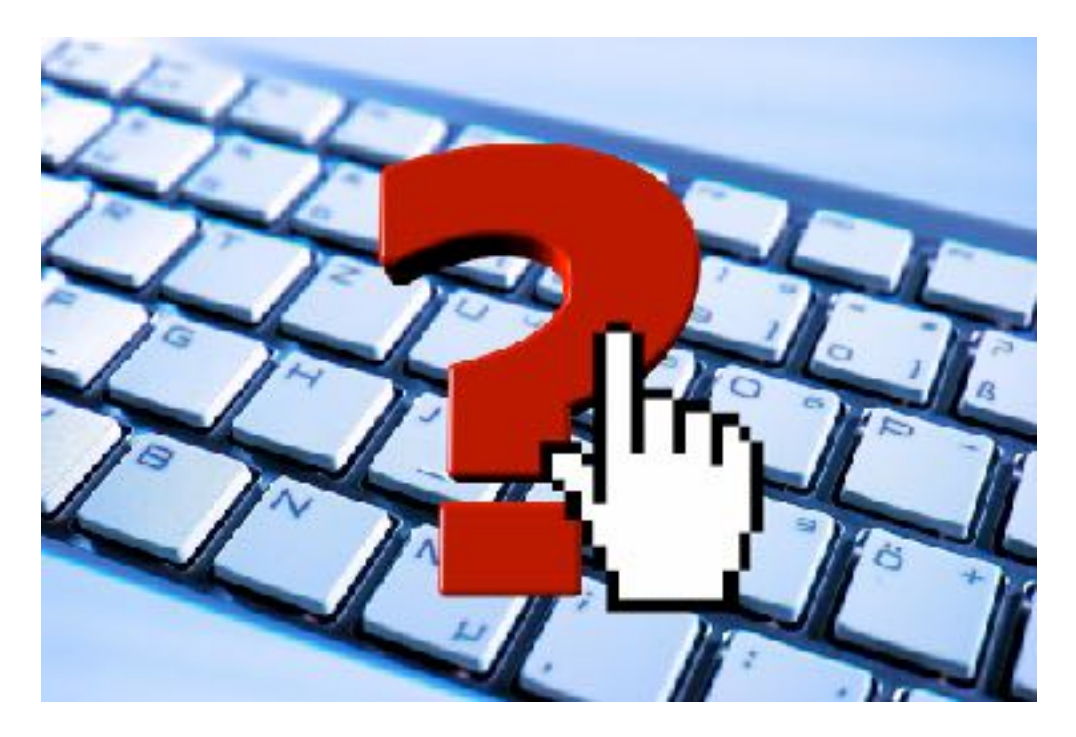

# **Mode d'emploi Site**

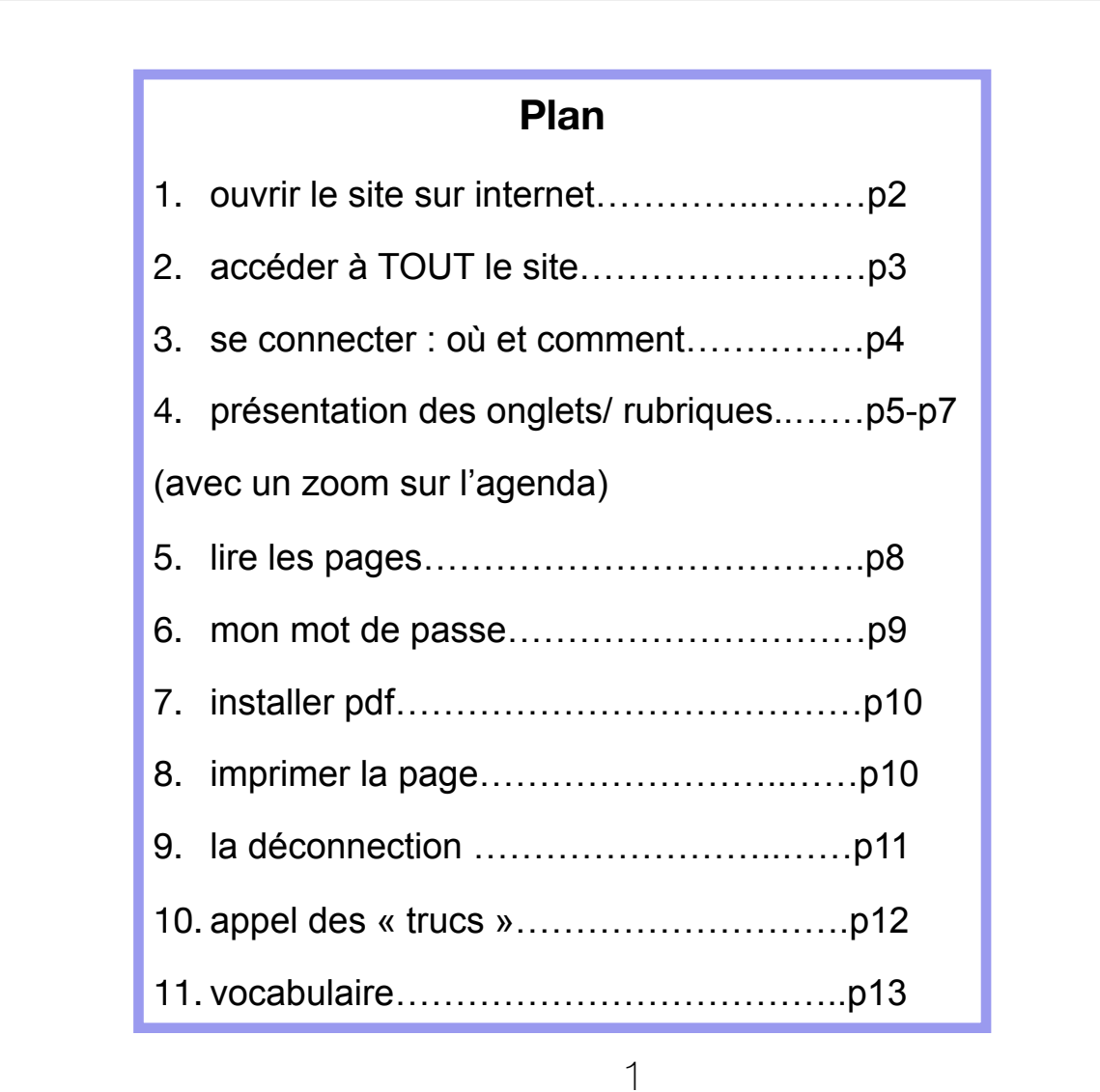

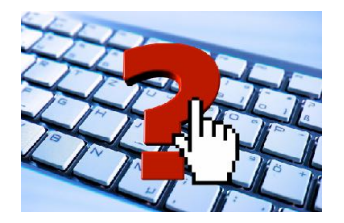

## **le Site de l'amicale**

**les pré requis:** 

**• avoir un ordinateur :-)))** 

- **• avoir une connections internet**
- **• pouvoir lire des documents en pdf (sinon à faire installer voir p.9 )**

**1- ouvrir le site sur internet:** 

- ouvrir le navigateur internet (firefox, Safari…)
- écrire l'adresse: [www.amicale-anciens-galeries.fr](http://www.amicale-anciens-galeries.fr) dans la partie réservée aux recherches (le rectangle avec la loupe en faut de l'écran)

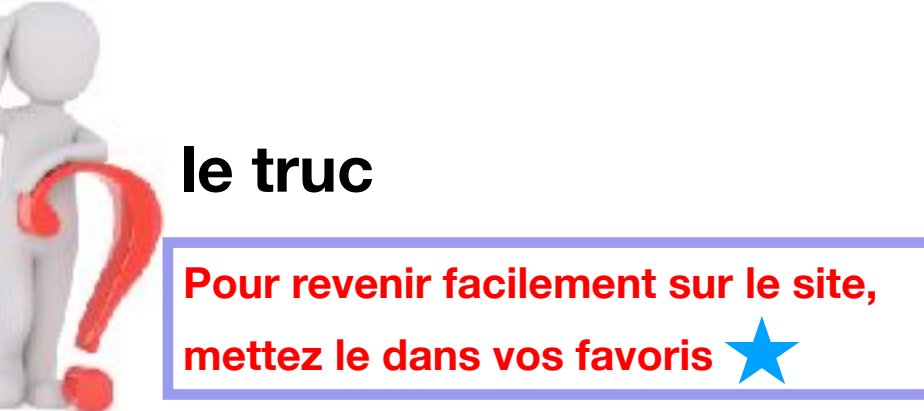

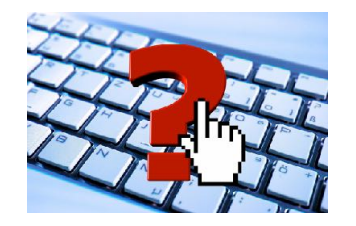

## **2- accéder à TOUT le site :**

- vous vous êtes connecté avec votre identifiant et votre mot de passe
- vous découvrez 8 rubriques différentes dont 3 sont accessibles par n'importe quel internautes et 5 qui sont exclusives . (Si vous avez oublié de vous connecter, vous l'apprendrez très vite car les pages sont bloquées. Il faudra alors vous connecter (voir ¨6)).

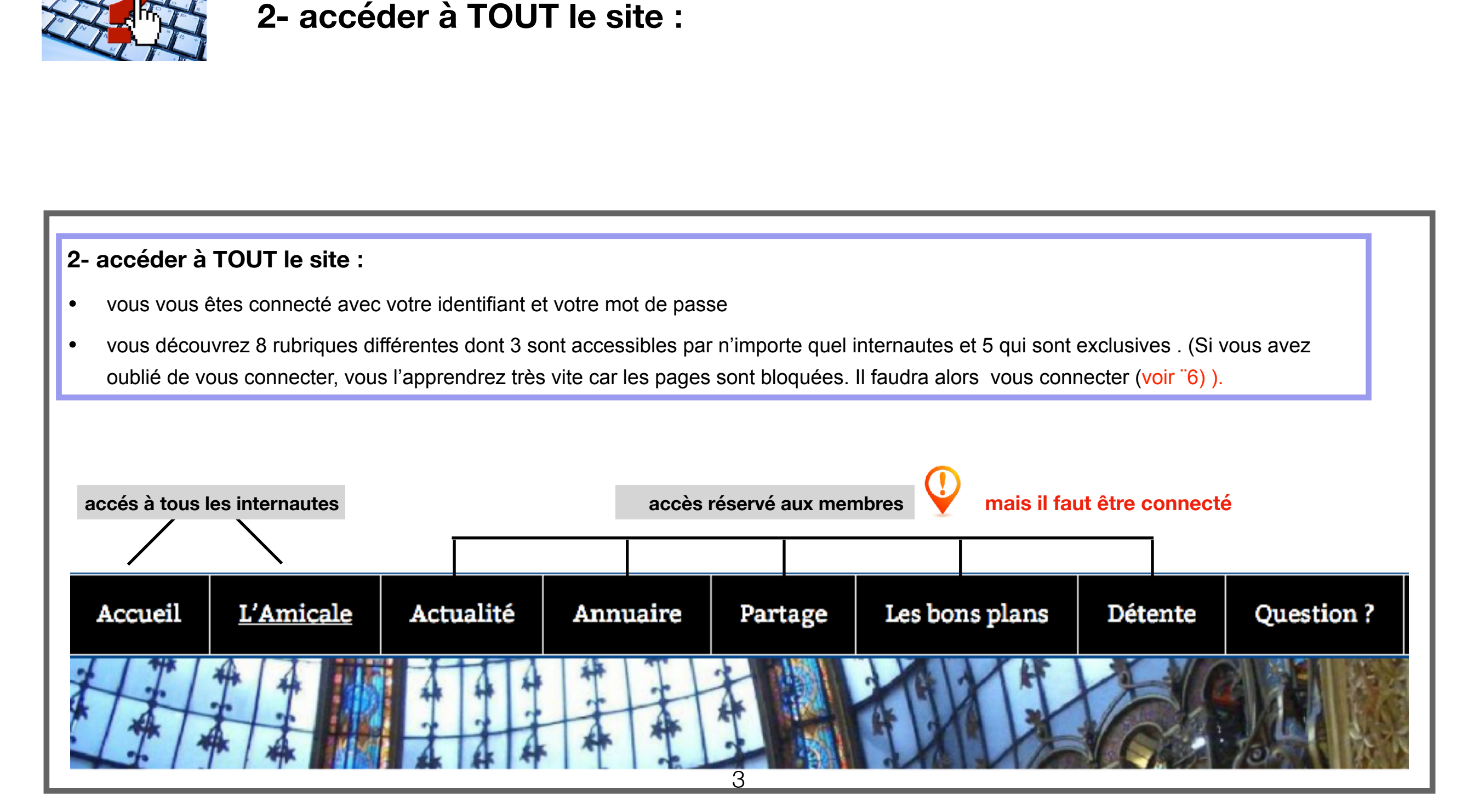

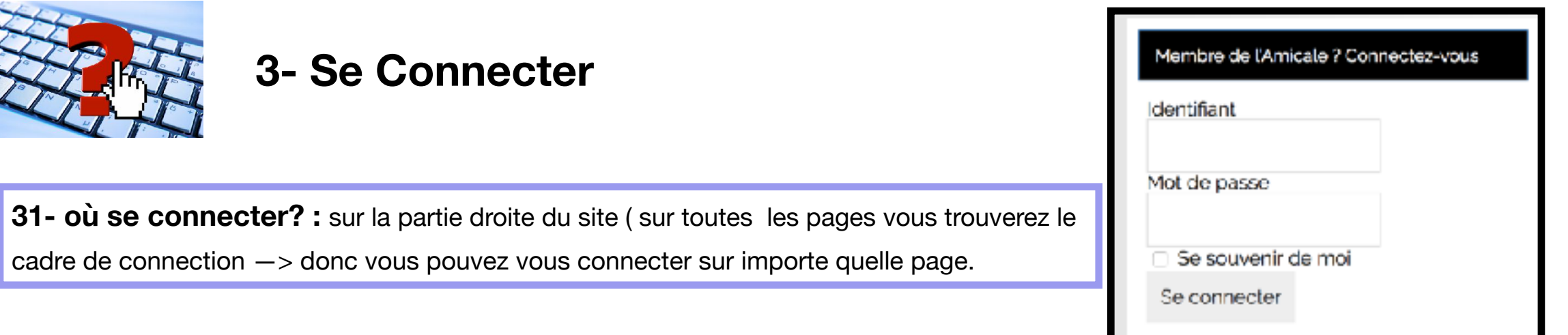

**32- comment se connecter? :** en 6 clics si vous n'avez pas coché « se souvenir de moi » en vous connectant la 1ere fois au site.

## **32- A - rentrer dans**

- **« identifiant » :**
- **1er clic** dans l'espace prévu. à ce moment là, apparait l'avertissement (normal) de sécurité.
- **-** on écrit son ldentifiant c'est : votre 1ère lettre de votre prénom + votre nom. (si prénom composé il y aura 2 lettres + nom). tout est en minuscule
- **-** l'identifiant se met en clair

Identifiant

Membre de l'Amicale ? Connectez-vous Membre de l'Amicale ? Connectez-vous Identifiant **clouyot** Mot de Cette connexion n'est pas of securises, Los monthanis saisis di pourraicet être compromis En envoir plu Se souvenir de moi  $P$  clouvet Se connecter Se connecter

#### **32- B - rentrer dans**

- **« mot de passe» :**
- **• 2ème clic:** sur le cadre de connexion pour désactiver l'alerte de sécurité
- **• 3ème clic**: pour rentrer dans l'espace prévu pour le mot de passe
- **•** écrire son mot de passe`
- **•** le mot de passe se met en pointillé

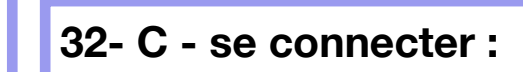

- **4ème clic** : même pratique pour retirer l'alerte de sécurité (clic dans le cadre)
- **5ème clic** : sur « se connecter »

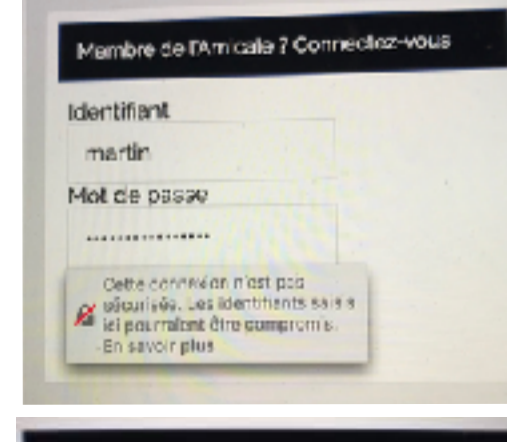

4

Se connecter  $45$ 

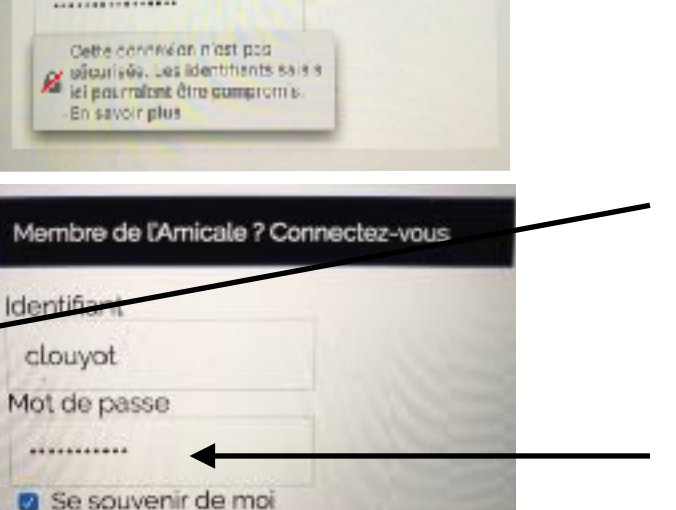

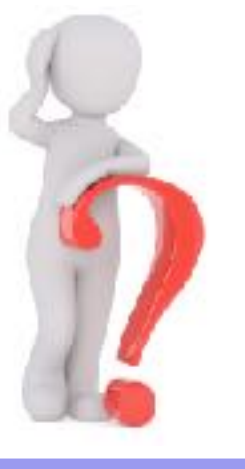

## **le truc**

#### **6ème clic : si on coche « se souvenir**

**de moi »,** ça évitera de chercher son mot de passe. chaque fois qu'on veut rentrer dans le site (ou…de le perdre…)

et

- **-** des qu'on fait un clic sur l'espace prévu de l'identifiant, l'identifiant apparait en proposition (en dessous de l'avertissement sécurité). On clic dessus
- **-** alors le mot de passe apparait automatiquement en pointillé

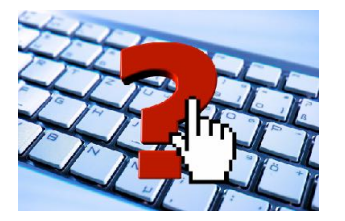

## **4- présentation des onglets**

• faire un clic sur les onglets (ou rubrique)  $\parallel$  **Accueil**  $\parallel$  **Annuaire**  $\parallel$  **Question?**  $\parallel$  pour accéder directement au contenu

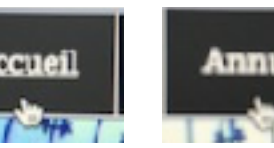

**MC HISZYAN** 

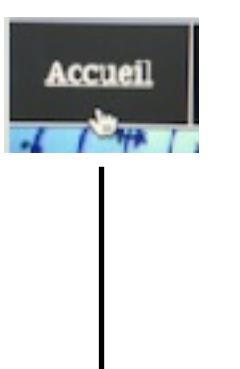

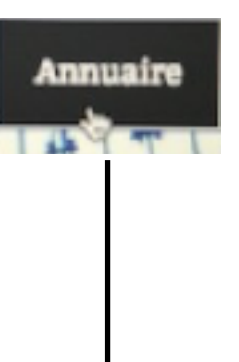

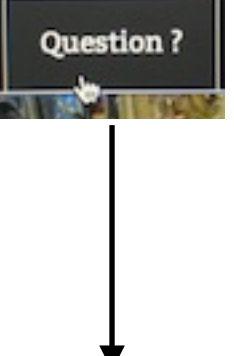

#### **LE CONTENU**

Cette page explique le contenu du site, ce qui est accessible à tout le monde et ce qui est exclusif aux membres avec en bleu des liens avec du contenu dont

certains sont accessibles que pour les adhérents

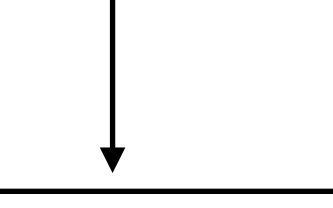

#### **LE MESSAGE**

Cette page est réservée aux membres de l'Amicale.

Si vous êtes membre, merci de vous identifier

il y a un message qu'on peut envoyer en s'identifiant ou en tant que membre de l'amicale on peut s'identifier pour rentrer dans la site

# LE MESSAGE Vous avez une question ? Vous souhaitez adhérer ou contribuer ? Contactez nous !

il y a un message qu'on peut envoyer en s'identifiant

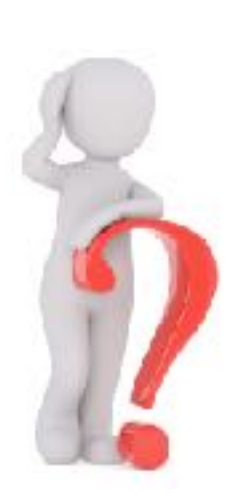

**le truc si on veut revenir à la page précédente il faut faire un clic en haut à gauche de l'écran sur l'icône de la flèche retour**   $\leftarrow$ 

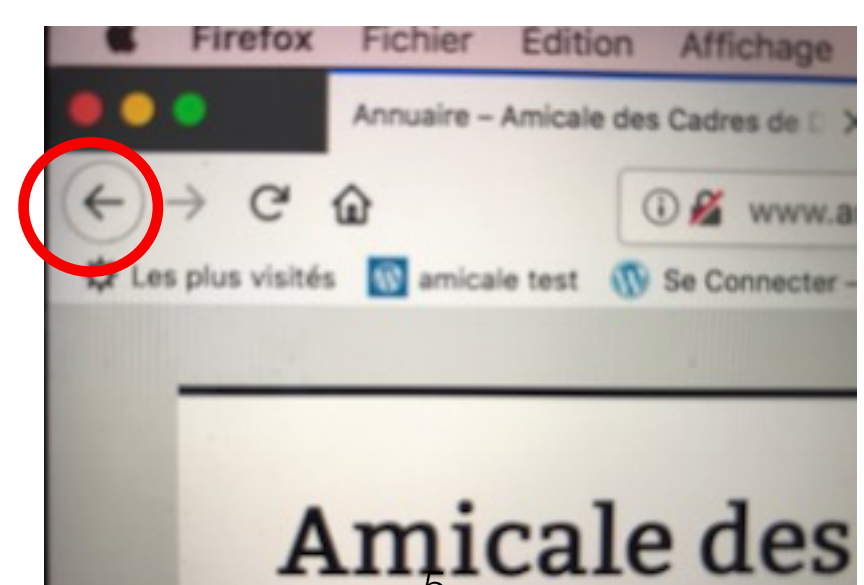

## **le truc**

**si on veut revenir à la page précédente mais qu'on a ouvert un document en pdf : - il faut d'abord fermer le document avec le retour arrière - et ensuite il faut faire un autre clic** 

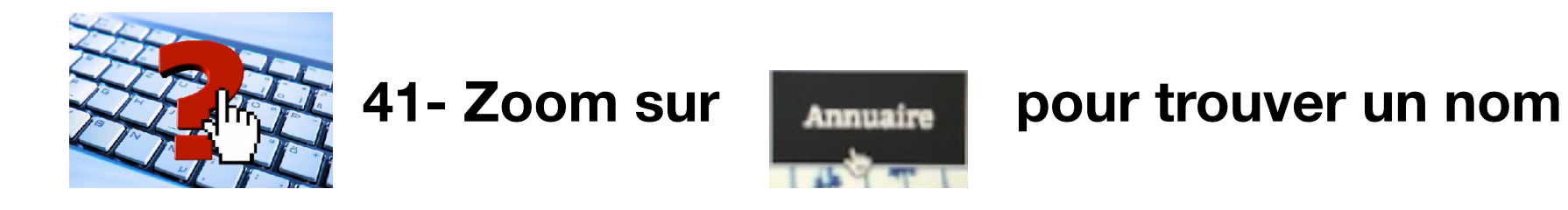

- vous avez fait un clic sur l'onglet « annuaire »
- vous avez en haut à gauche un abécédaire

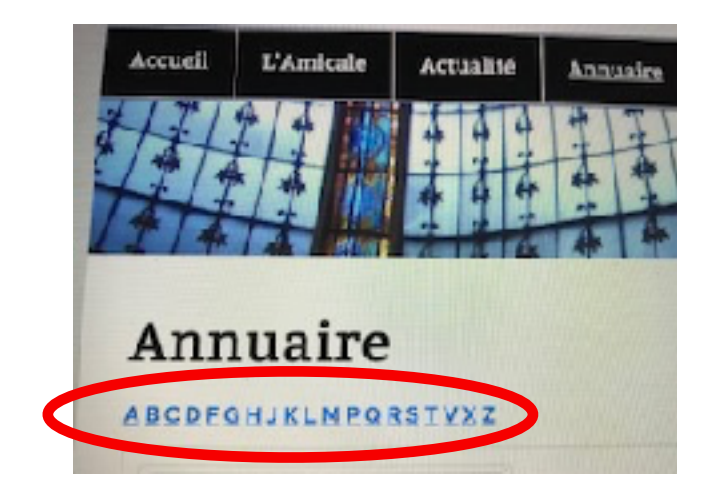

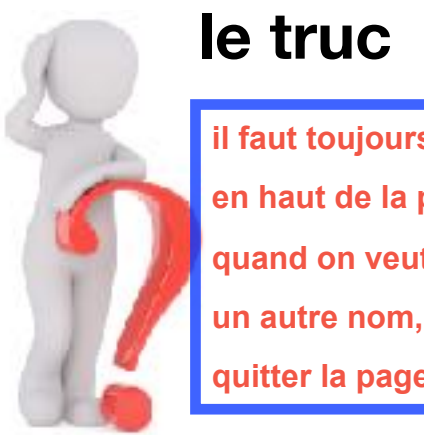

**il faut toujours remonter en haut de la page quand on veut passer à un autre nom, ou pour quitter la page)**

• il suffit de cliquer sur la 1ère lettre que vous cherchez ex L pour chercher « Louyot »

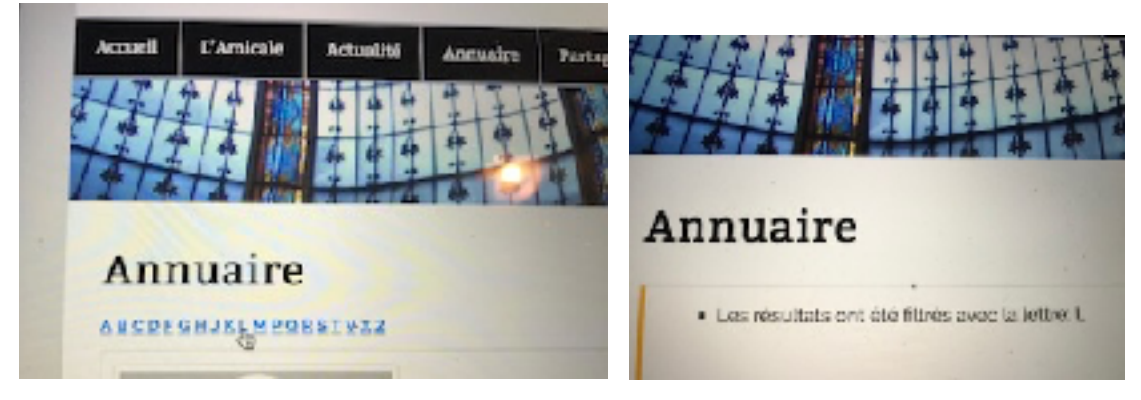

• pour défiler d'autres noms dans la lettre L, on se sert de « l'ascenseur » à droite de l'écran (voir rubrique 6 en P10)

et vous accédez au nom que vous cherchez

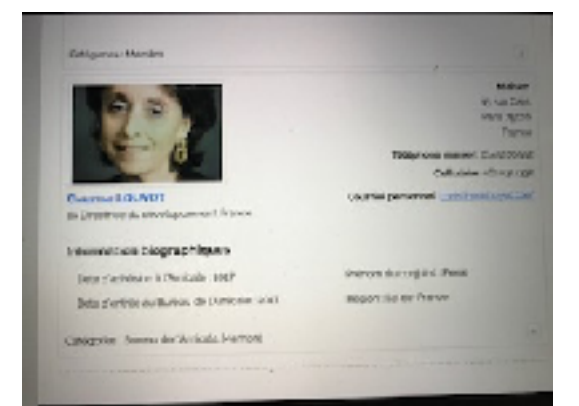

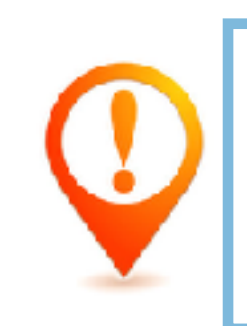

**IL EST ABSOLUMENT NECESSAIRE QUE VOUS INFORMIEZ DES CHANGEMENTS pour que l'annuaire soit bien à jour**

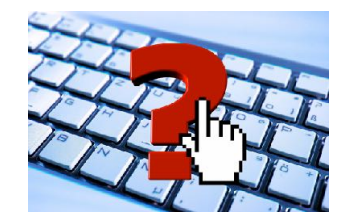

# **42- le Site de l'amicale**

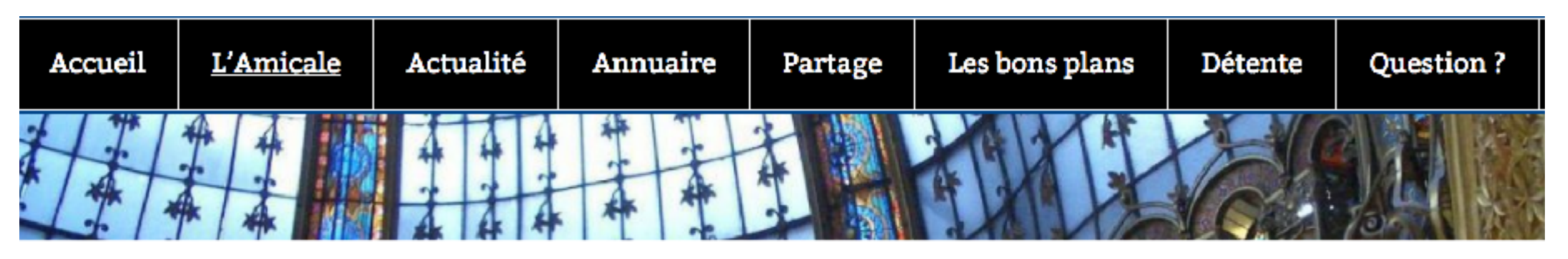

• **pour tous les autres onglets**, Il suffit de passer la souris **sans faire un clic** sur chaque onglet pour découvrir la richesse du contenu. des différentes pages

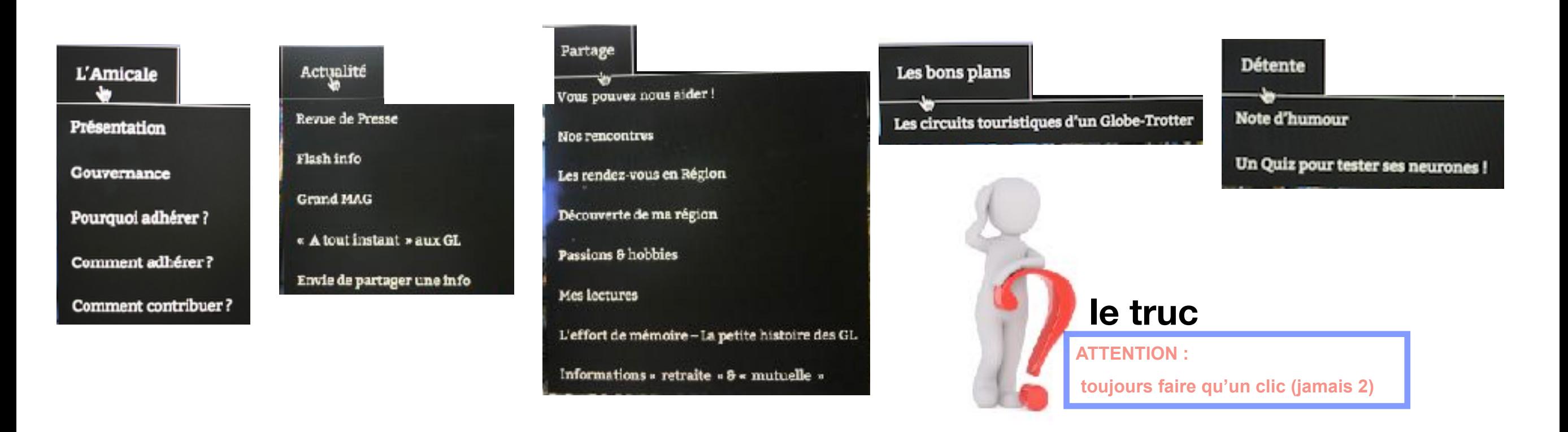

• pour accéder au contenu d'une page : **faire un clic** sur la page elle se chargera

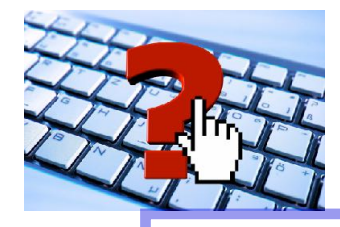

# **5 - Lire les pages**

- **51- lire la page de haut en bas** 
	- **A jusqu'en bas (ou descendre) :** 
		- approcher avec la flèche de la souris l'ascenseur
		- clic à maintenir et descendre l'ascenseur

## **B - lire la page jusqu'en haut (ou remonter)**

• même technique mais il faut remonter l'ascenseur

## **52- passer d'une page à l'autre :**

- remonter sur le haut de l'écran pour arriver au niveau de la coupole
- approcher la flèche de la souris sur l'onglet où on était et faire un clic sur la page qu'on souhaite lire

## **53- passer à la page précédente:**

• utilisez le bouton de retour arrière

## **54- après avoir ouvert un fichier pdf pour revenir à la page où était le pdf:**

 $\leftarrow$ 

 $\leftrightarrow$ 

• utilisez le bouton de retour arrière

## **55- passer d'une page à un autre onglet :**

- remonter sur le haut de l'écran pour arriver au niveau de la coupole
- approcher la flèche de la souris sur l'onglet qu'on souhaite et faire un clic sur la page qu'on souhaite lire

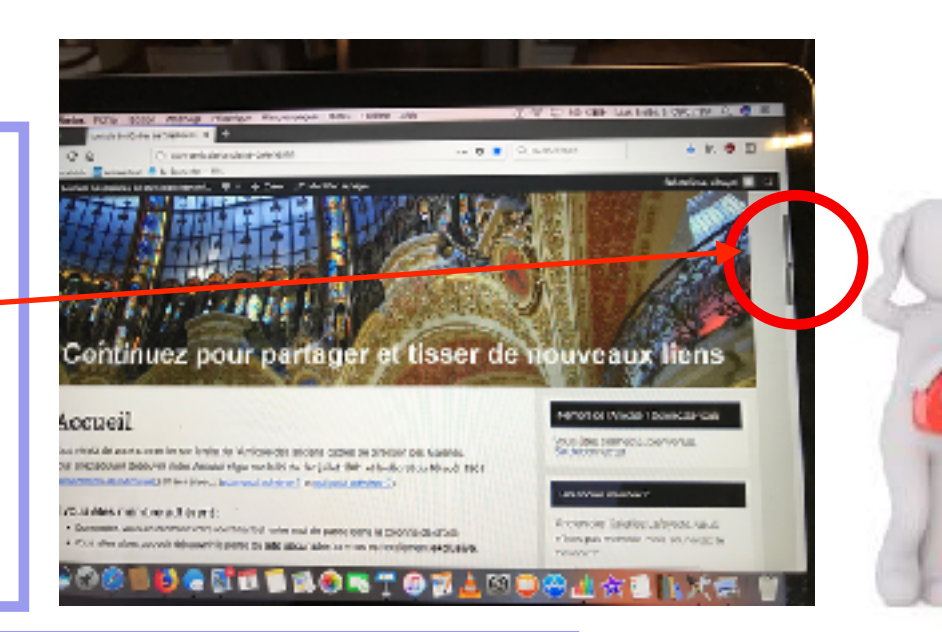

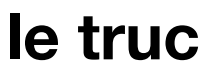

**il faut toujours remonter en haut de la page quand on veut passer à une autre page ou autre rubrique(ca ne se fait pas automatiquement)** 

**le truc**

**le faire autant de fois que de pages recrée (3 pages en arrière = 3 fois**

# **le truc**

**si on clic sur l'onglet, c'est la 1ere page par défaut qui apparait ex si détente —> c'est note d'humour qui s'affiche**

ex « Dans la rubrique **annuaire** , vous pourrez accéder de façon sécurisée à l'<u>annuaire des membres adhérents de l'Amicale</u>." 56- dans les pages vous apercevrez **des textes mis en bleu**: en passant dessus, vous faites un clic et vous accédez à un autre doc

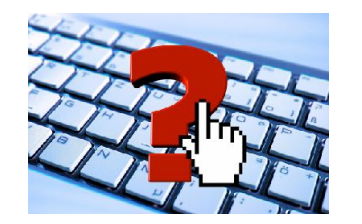

## **6- mon mot de passe**

#### **61- je crée mon mot de passe :**

vous avez reçu un email vous communiquant votre identifiant et vous devez choisir votre mot de passe (soit celui qui vous et proposé, soit celui que vous choisirez voir doc comment entrer la 1ere fois

#### **62- vous avez perdu votre mot de passe :**

- dommage si vous aviez enregistré votre mot de passe cela ne se produirait pas!!
- MAIS pas de problème, vous faites un clic sur « mot de passe oublié »
- et vous allez devoir remettre un nouveau mot de passe et cette fois-ci : n'oubliez pas d'enregistrer votre nouveau mot de passe!

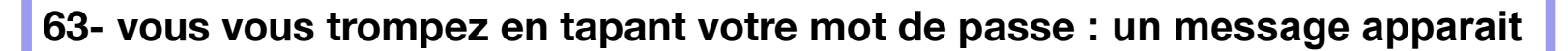

- dommage si vous aviez enregistré votre mot de passe cela ne se produirait pas!!
- MAIS pas de problème, retapez le bien à nouveau et normalement tout est réglé
- si a nouveau le message apparait c'est que vous devez réinitialiser votre mot de passe (voir point précédant « vous avez perdu votre mot de passe »)

## **le truc**

**Protégez votre site en utilisant des identifiants et des mots de passe complexes.**

**Pour rappel, un mot de passe fort doit comprendre au moins une dizaine de caractères majuscules et minuscules, des chiffres et des symboles. (on peut remplacer un a par @, mettre le mot entre des « « , mettre un ! )**

Nouveau mot de passe

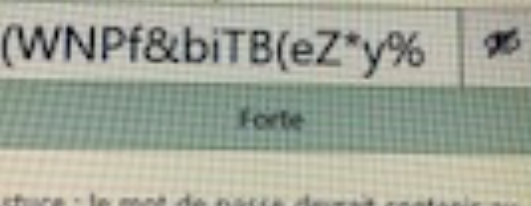

Astuce : le mot de passe devrait contenir au moins 12 caractères. Pour le rendre plus sûr, utilisez des lettres en majuscule et minuscule. des nombres, et des symboles tels que ! \* ? \$  $6$   $N$   $R$   $L$ 

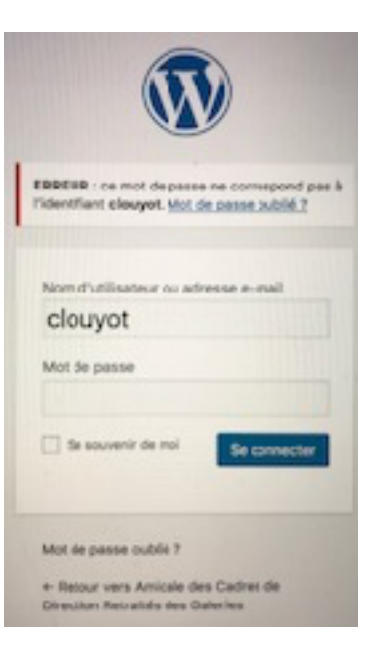

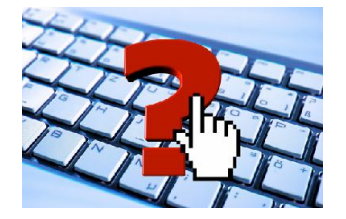

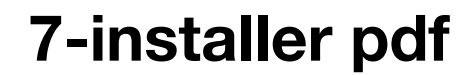

 **c'est simple et c'est gratuit : il faut aller sur internet et télécharger l'adresse qui est écrite en vert** 

**Installation PDF** [- Téléchargement](https://www.googleadservices.com/pagead/aclk?sa=L&ai=DChcSEwiTq-i3ofPXAhUEjBkKHWU6ADYYABAAGgJsZg&ohost=www.google.com&cid=CAASE-RoHH_GlBCRUcFo1nava4lh3m8&sig=AOD64_1KRAXCALKolcrOYGgKJCwEpann_g&adurl=&q=&nb=0&res_url=http%3A%2F%2Fint.search.myway.com%2Fsearch%2FGGmain.jhtml%3Fp2%3D%255EY6%255Exdm197%255ETTAB02%255Efr%26ptb%3D1DBC9430-F0E0-4107-AF80-41F822699DDF%26n%3D7839c9b4%26cn%3DFR%26ln%3Dfr%26si%3DCJb_zbjemtQCFSIM0wodbggPUA%26tpr%3Dhpsb%26trs%3Dwtt%26brwsid%3D1184ff4b-d018-4567-bee8-2635c35e3751%26searchfor%3Dinstaller%2520pdf%2520gratuitement%26st%3Dtab&rurl=http%3A%2F%2Fhp.myway.com%2Ffromdoctopdf%2Fttab02%2Findex.html%3Fp2%3D%5EY6%5Exdm197%5ETTAB02%5Efr%26ptb%3D1DBC9430-F0E0-4107-AF80-41F822699DDF%26n%3D7839c9b4%26si%3DCJb_zbjemtQCFSIM0wodbggPUA%26st%3Dtab&nm=48) **Gratuit** free.easy**pdf**[combine.com/Télécharger/](https://www.googleadservices.com/pagead/aclk?sa=L&ai=DChcSEwiTq-i3ofPXAhUEjBkKHWU6ADYYABAAGgJsZg&ohost=www.google.com&cid=CAASE-RoHH_GlBCRUcFo1nava4lh3m8&sig=AOD64_1KRAXCALKolcrOYGgKJCwEpann_g&adurl=&q=&nb=1&res_url=http://int.search.myway.com/search/GGmain.jhtml?p2=%5EY6%5Exdm197%5ETTAB02%5Efr&ptb=1DBC9430-F0E0-4107-AF80-41F822699DDF&n=7839c9b4&cn=FR&ln=fr&si=CJb_zbjemtQCFSIM0wodbggPUA&tpr=hpsb&trs=wtt&brwsid=1184ff4b-d018-4567-bee8-2635c35e3751&searchfor=installer%20pdf%20gratuitement&st=tab&rurl=http://hp.myway.com/fromdoctopdf/ttab02/index.html?p2=%5EY6%5Exdm197%5ETTAB02%5Efr&ptb=1DBC9430-F0E0-4107-AF80-41F822699DDF&n=7839c9b4&si=CJb_zbjemtQCFSIM0wodbggPUA&st=tab&nm=51&bg=!oqGloblEUbceF9NFAJgCAAAAJVIAAAAImQFB02wPiM5WfC-HgwAdqHh4SMpRw46QCyxrmGz97vTp_gCj19JG1YVgXz18jX1y1omRtFYbwTDo45hUBVXyxs9g34o5dgwuGBRbV64XiNp1cFVgnFTu0gAO_S6dtC4XXYcBtcjd7rs5ZIVFNslpg88esiAEsTSGOjx8Nfnzq-c2zw24tRJAFM)**PDF**

## **8- imprimer une page**

 si vous voulez imprimer une page qui vous interesse, c'est simple: il faut faire un clic DROIT sur la partie blanche sous le nom de l'Amicale et on clic (gauche ) sur imprimer ou aller en haut de la barre de votre ordinateur et faire un clic sur FICHIER/IMPRIMER et ensuite faire un clic sur pdf et ensuite lancer l'impression

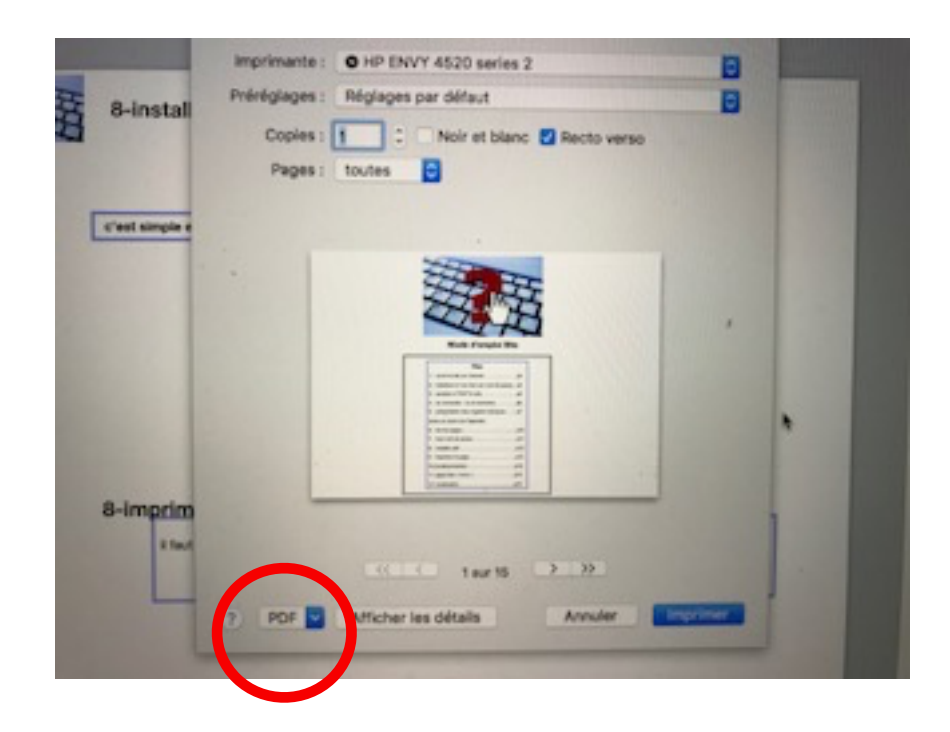

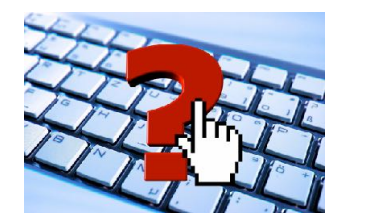

**8-la déconnection**

# **et surtout : n'oubliez pas de vous déconnecter avec le bouton prévu avec un seul clic**

Membre de l'Amicale ? Connectez-vous Vous êtes connecté, bienvenue. Se déconnecter

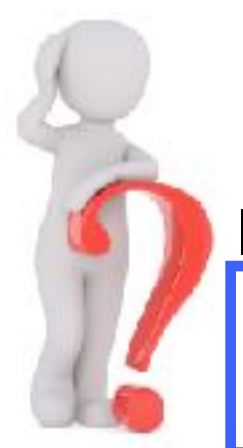

**le truc**

**en vous déconnectant, vous permettez au site être « rapide » pour ceux qui sont connectés.**

**ATTENTION :** 

**9- les trucs**

**RAPPEL**

 **toujours faire qu'un clic (jamais 2) et le clic est un clic gauche**

**il faut toujours remonter en haut de la page quand on veut passer à une autre page ou autre rubrique(ca ne se fait pas automatiquement)**

si on clic sur l'onglet, c'est la 1ere page par défaut qui apparait ex si détente -> c'est note

**d'humour qui s'affiche**

**si on veut revenir à la page précédente il faut faire un clic en haut à gauche de l'écran sur l'icône**  de la flèche retour  $\|\leftarrow\|$  et le faire autant de fois que de pages que vous avez ouvertes : ex retourner **de 3 pages en arrière —> 3 clics**

**si on veut revenir à la page précédente mais qu'on a ouvert un document en pdf :** 

- **- il faut d'abord fermer le document avec le retour arrière**
- **- et ensuite il faut faire un autre clic**

**6ème clic : si on coche « se souvenir de moi »,** ça évitera de chercher son mot de passe. chaque fois qu'on veut rentrer dans le site

et

- **-** des qu'on fait un clic sur l'espace prévu de l'identifiant, l'identifiant apparait en proposition (en dessous de l'avertissement sécurité). On clic dessus
- **-** et le mot de passe apparait donc automatiquement en pointillé

## **Vous ne savez pas faire quelque chose que ce mode d'emploi n'explique pas**

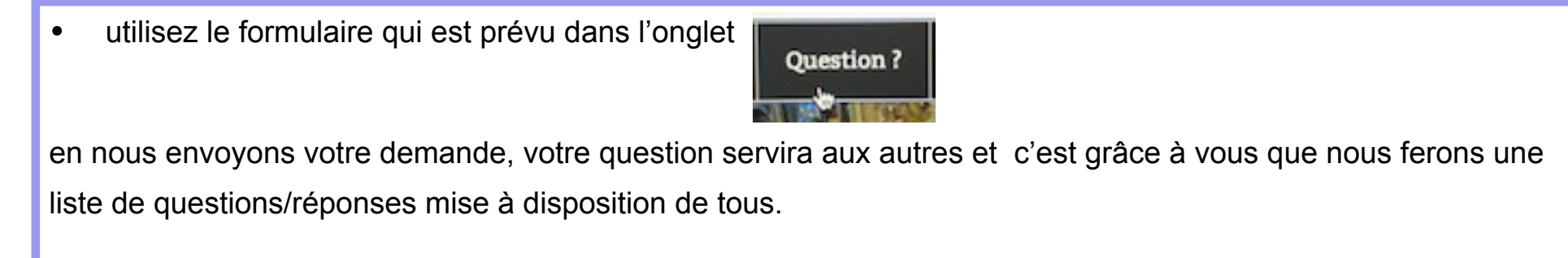

# **10- vocabulaire**

- 1. **ascenseur** : à droite de l'écran , il permet de dérouler une page de haut en bas ou de bas en haut, l'aide de la souris
- 2. **clic** : c'est toujours un clic gauche de la souris et ….pas la peine d'en faire plusieurs !
- 3. **lien :** apparait en bleu dans le texte. il permet d'accéder à un contenu supplémentaire (soit vers un document en pdf, , soit vers une page du site).
- 4. **navigateur internet** : celui qui est installé sur votre PC ex Firefox
- 5. **onglets :** voir rubriques
- 6. **page** : c'est le contenu d'un onglet ou rubrique . ex l'onglet détente à 2 pages: une page « note d'humour » et une autre
	- « Quiz pour tester ses neurones »
- 7.**rubriques** : rectangles noirs qui sont au nombre de 8 et qui permettent de regrouper en 8 thèmes le contenu du site:
- 8. **s'identifier** : c'est mettre son identifiant et son mot de passe pour pouvoir ,en se connectant ,être reconnu, donc pour pouvoir accéder à toutes les rubriques